# SmartCopier **(Parameter Read /Write Function)**

# User Manual

# **RealSYS** V3.2

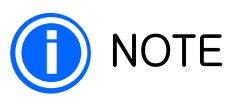

• The specifications and contents of this product are subject to change for performance improvement.

• Prohibit replication without permission, change, and the use in other applications of software and related documentations.

• Free A/S is possible within the warranty period and if the failure is due to carelessness of user handling, the repair costs may be paid by user.

• The person who actually use the products is responsible for damage, if it is caused by the user's carelessness or the safety precautions are not taken into account.

• Except what is described in this book,

• When the product is damaged due to the improper use or approaches which is not described in this manual, repair requests can be rejected.

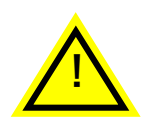

# • OPERATING PRECAUTIONS

#### ◈ Power Supply

- Use provided insulated DC 5V, above 2A product for external adapter.
- Use four reliable AA-type batteries for internal power source. (Since the power consumption by inverter model is different, it is recommended to use a lithium-ion battery.)

#### ◈ SD Card and USB

• When inserting or removing SD card, check that the product is in nonoperating state or the power is turned off in advance. (SD card supports up to SDHC 64GB, but this takes a long time to initialize, so it is recommended that no more than 8GB.)

• Do not turn off the power or separate the cable from the device before the USB is disconnected in the user PC application program or PC is turned off during USB communication.

#### ◈ Inverter Connector and Gender

• Be careful not to pinch the conductive material in the gap of the connector terminal or gender.

• Be careful with the direction of polarity when connecting the gender to the inverter.

#### ◈ Firmware Download

• Do not turn off the power during functional operations before success or failure screen is displayed.

- Do not remove the SD card from the device during functional operations.
- Do not apply power to an inverter during functional operations.
- Do not disconnect the down load gender or cable during functional operations.

#### ◈ Parameter Read/Write

- Do not connect/disconnect RJ-45 cable terminal during functional operations.
- Do not remove the SD card from the device during functional operations.

# **Contents**

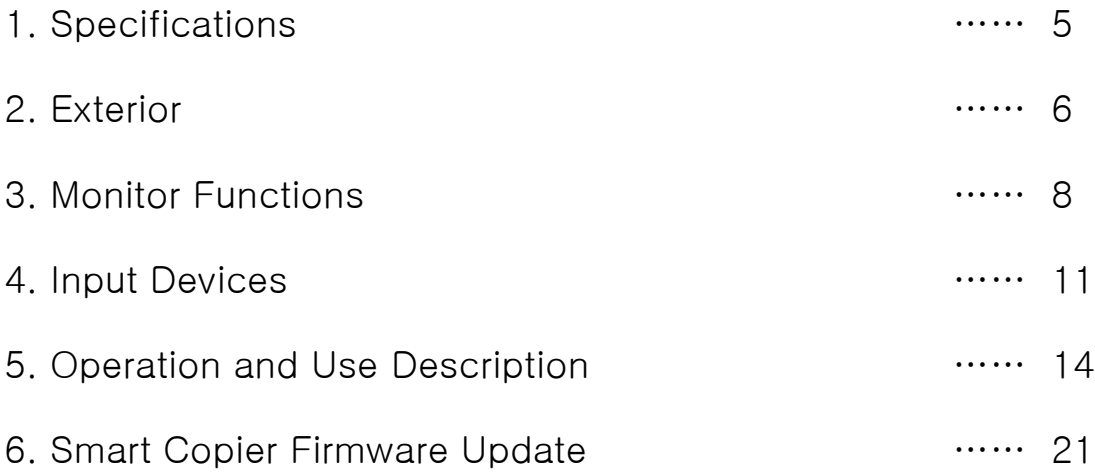

# 1. Specifications

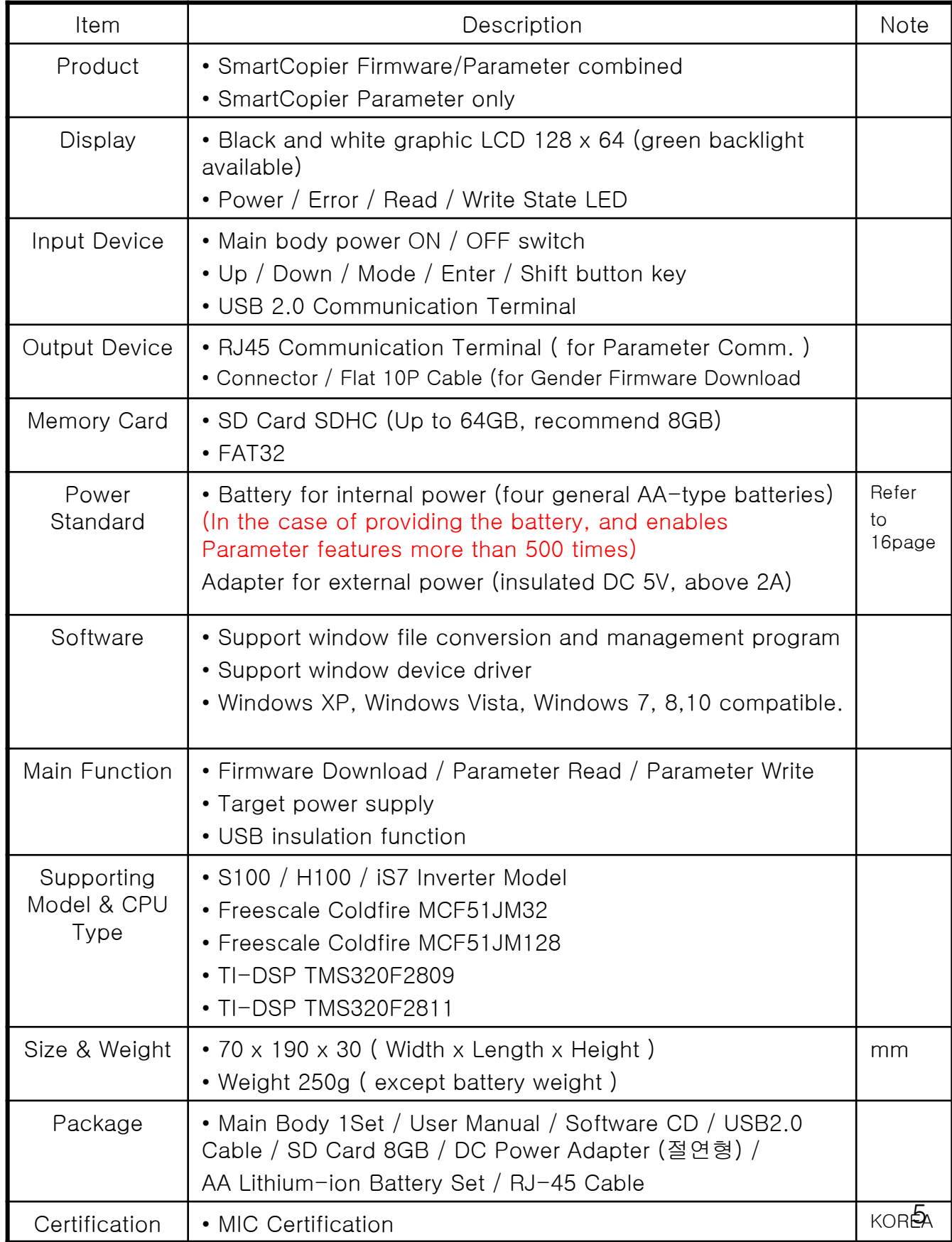

# 2. Exterior

## 2.1 Front

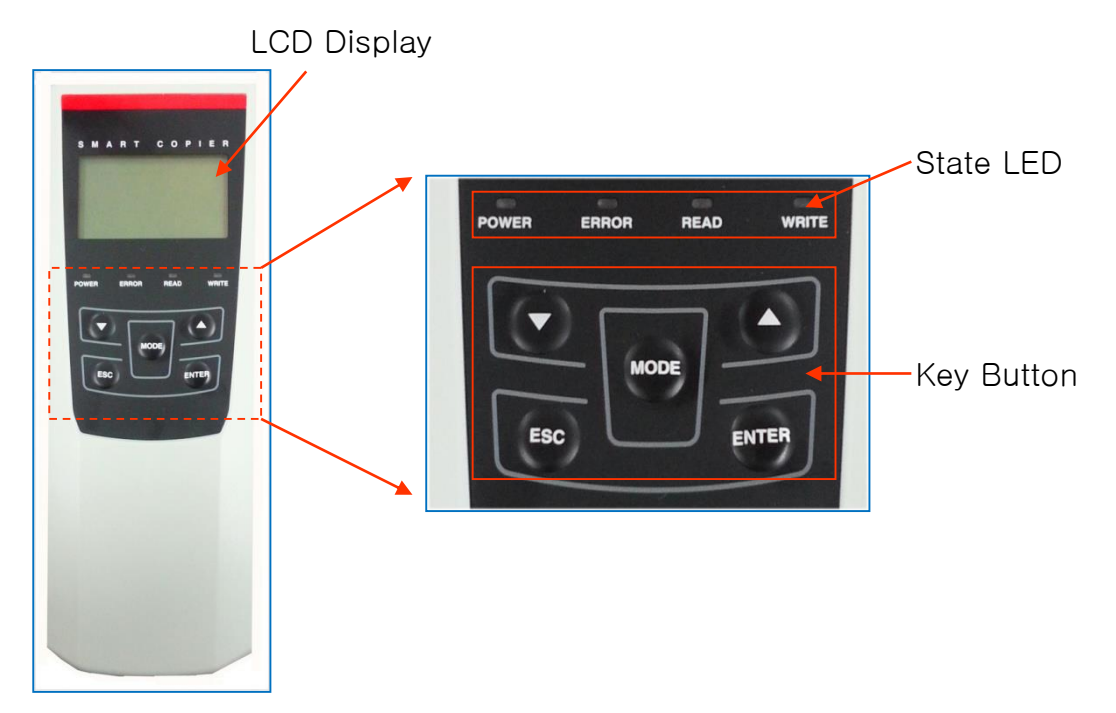

#### 2.1 Side

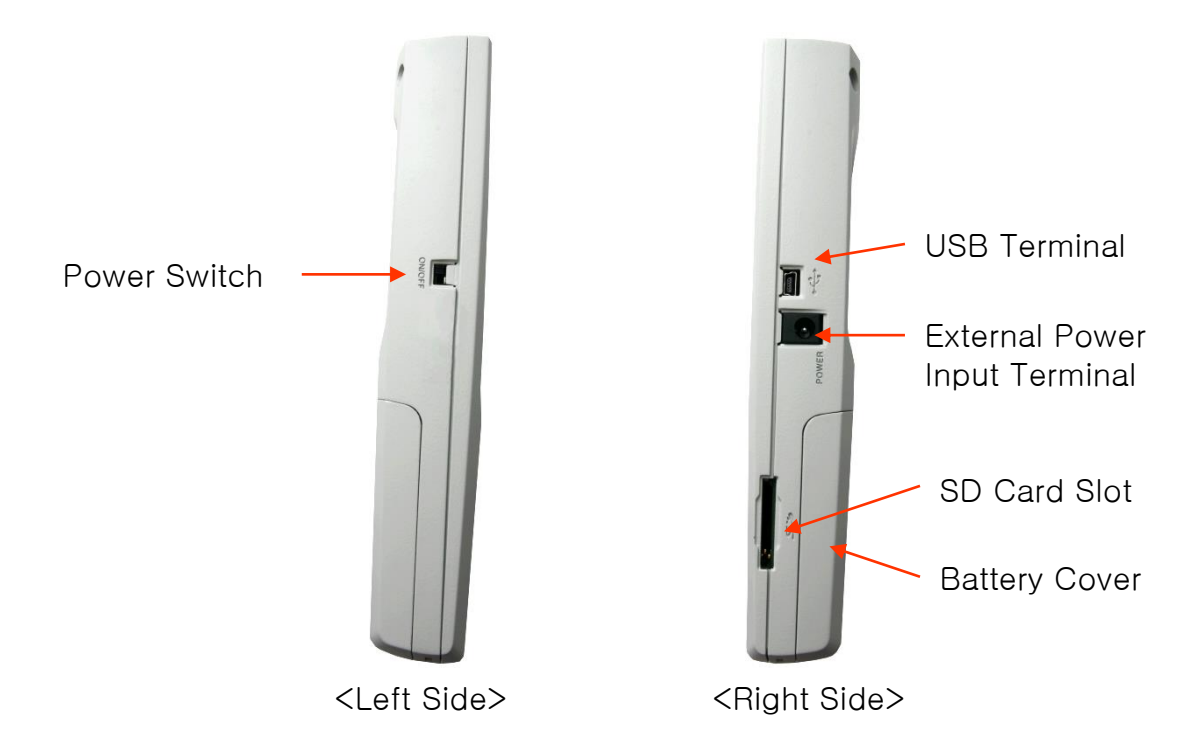

### 2.2 Top

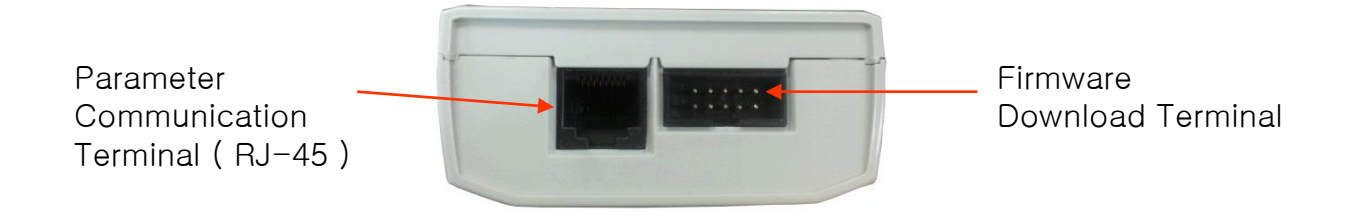

### 2.3 Back

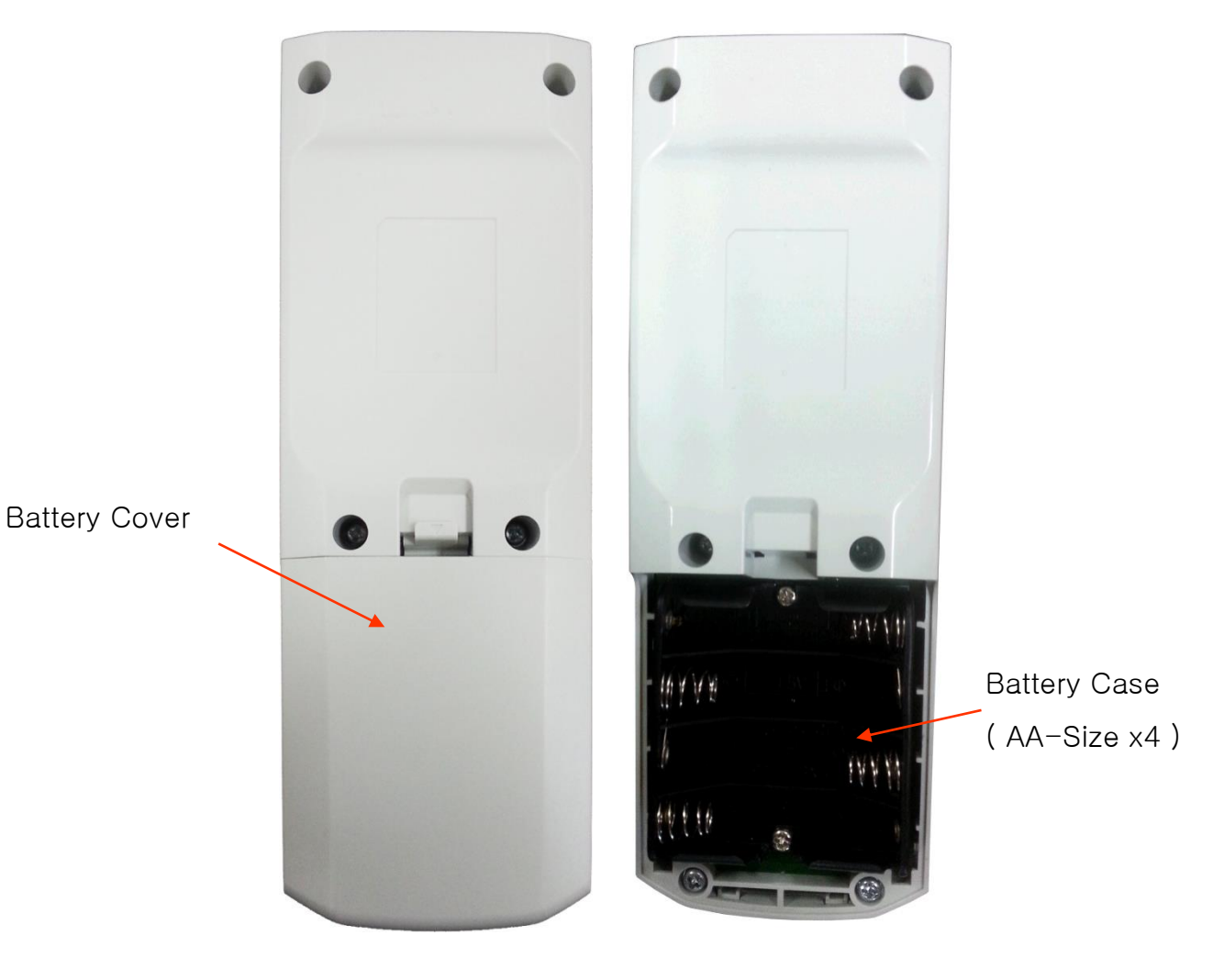

## 3. Monitor Functions

## 3.1 LCD Monitor Display

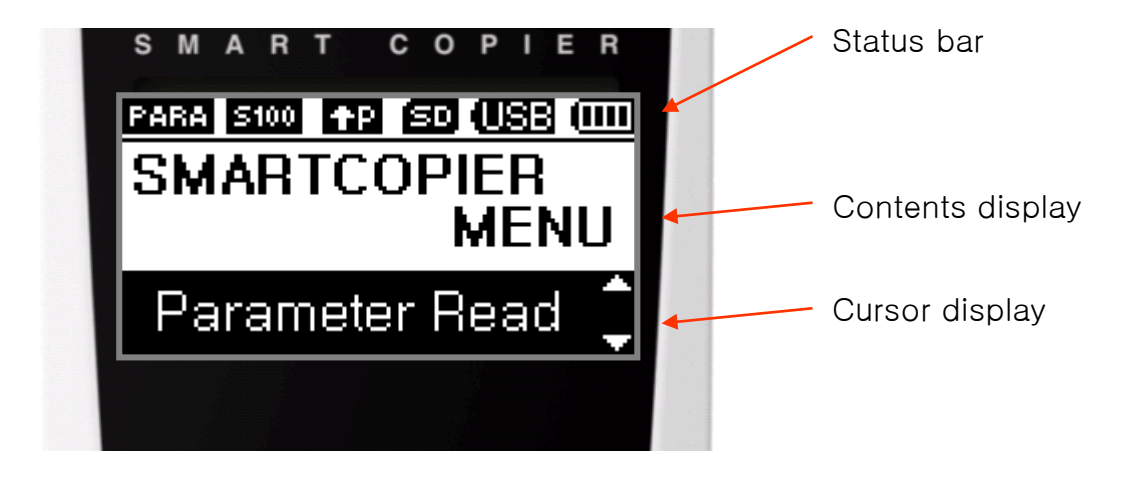

#### - Type of state Icon

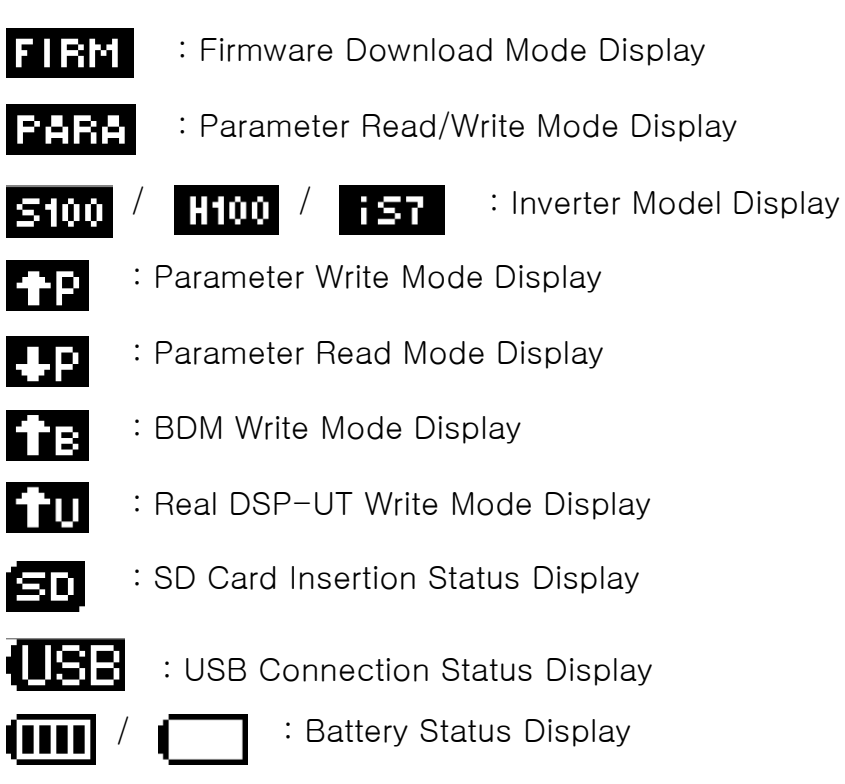

- Information message type

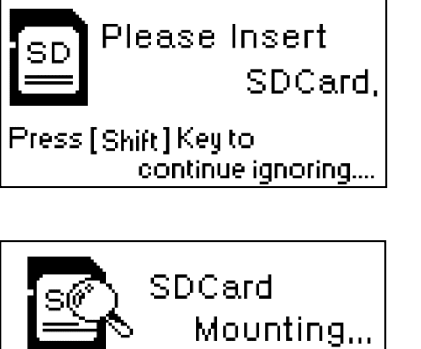

This screen is displayed when SD Card is empty in the SD Card slot terminal of the product. If you press the Shift key, you can ignore the message.

This screen is displayed in the process of recognizing the Card when you insert the SD card to slot terminal. Do not remove the SD Card at this time.

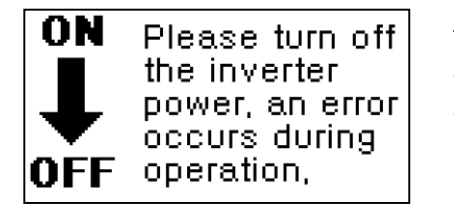

moment,

Please wait al

This screen is displayed when the inverter is turned on and in the operating state. To continue the operation, turn off the power of the inverter of disconnect the connector from the inverter.

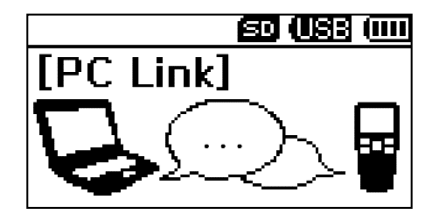

This screen is displayed when the application installed on the user's PC and the main body of product are communicating. Until it is disconnected from the PC program, the user can not execute any operation.

## 3.2 Display Functions

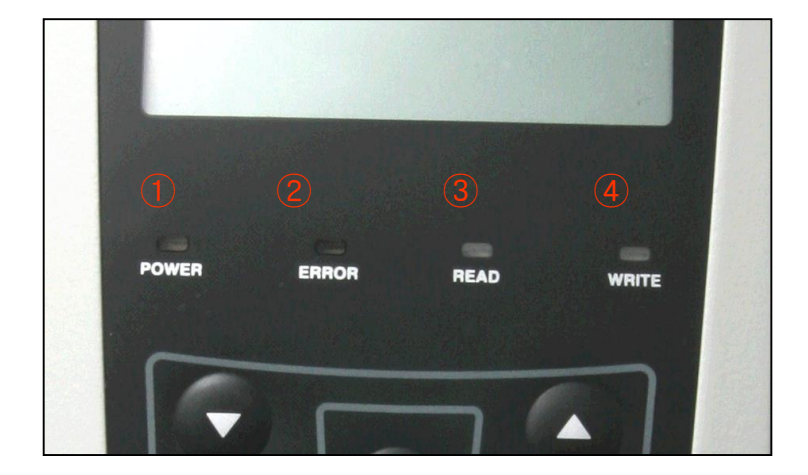

- ① Power Status LED
- ② Error Status LED
- ③ Read Status LED
- ④ Write Status LED

#### - LED Display State

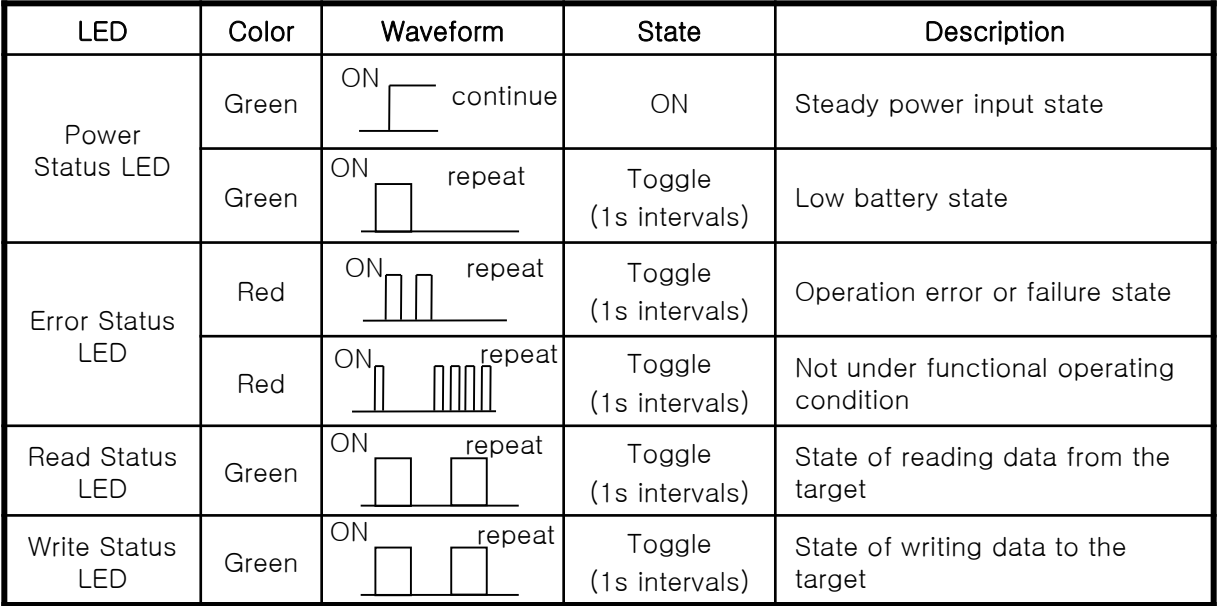

## 4. Input Devices

## 4.1 Button Key

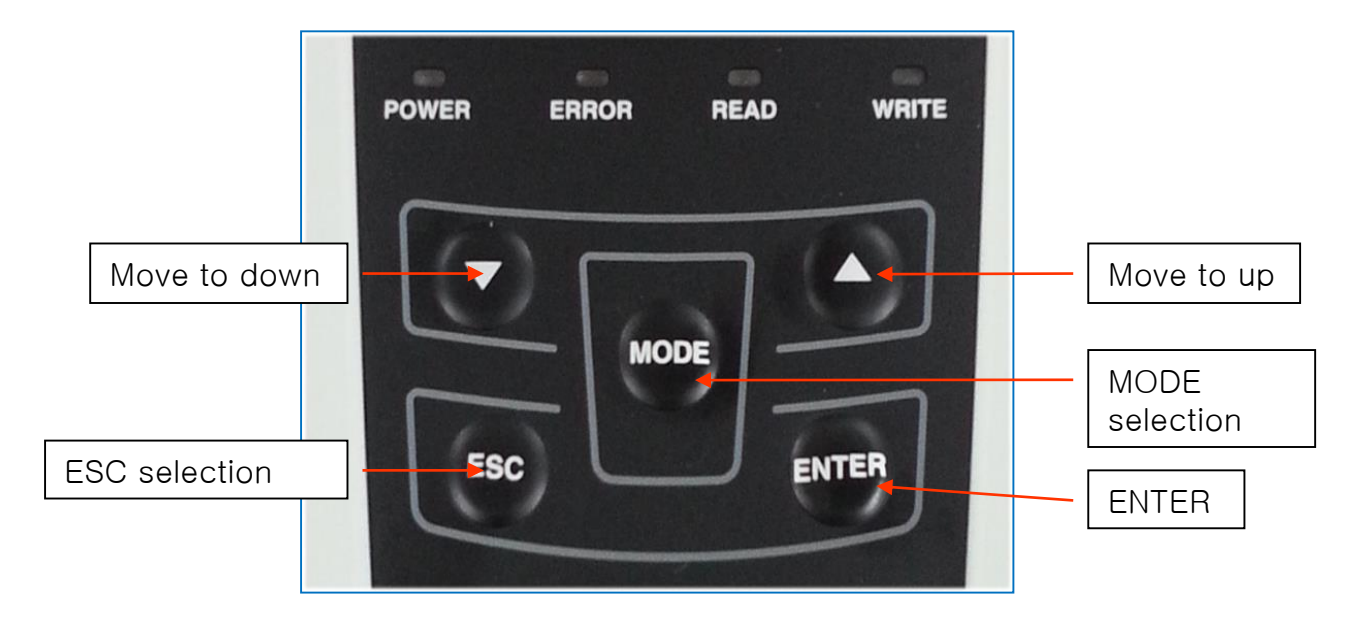

#### - Button Description

UP key : Move the cursor to up.

DOWN key : Move the cursor to down.

ESC key : Move the screen to its previous state or Cancel Action ENTER key : Execute the function indicated by cursor / Select item MODE key : Move to the initial screen or call the special command

### 4.2 SD CARD Insertion / Removal

- When the card is inserted

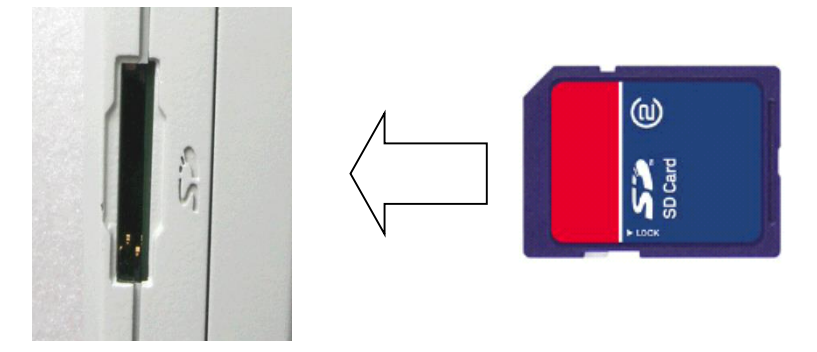

When the care is inserted, put the card deep into the SD Card slot of the main body along with the sound "click". The card must be fixed not come out of the body.

- When the card is removed

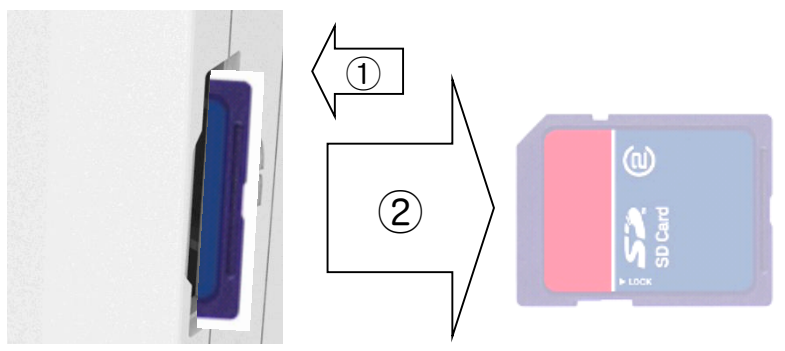

When the card is removed, put the card deep into the SD Card slot of the main body once again along with the sound "click". Then the card will be separated out of the main body. At this time, pull the card and remove it from the main body.

### 4.3 USB Connection / Disconnection

- Connection

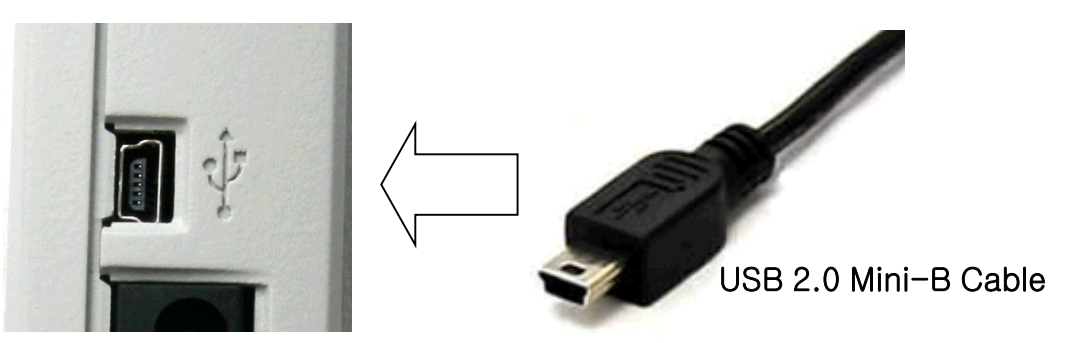

Connect the cable to the USB terminal of the main body.

- Disconnection

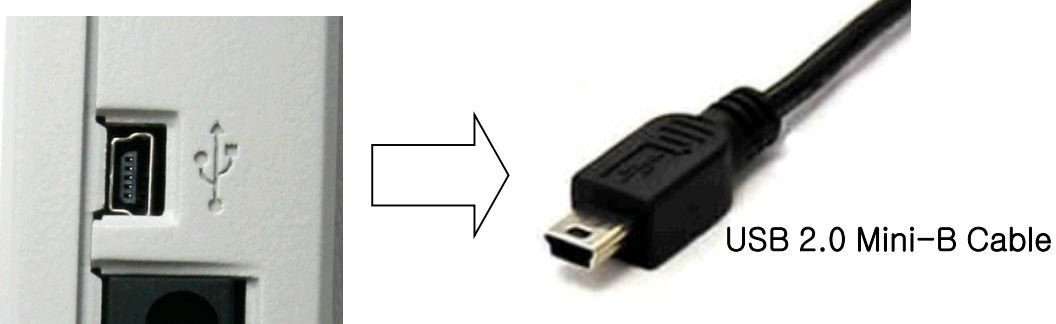

Exit the application provided to user PC, and then remove the cable from the USB terminal of the main body.

## 5. Output Port and Gender Structure

RJ-45 Connector Terminal. (Parameter Read/Write **Connector** 

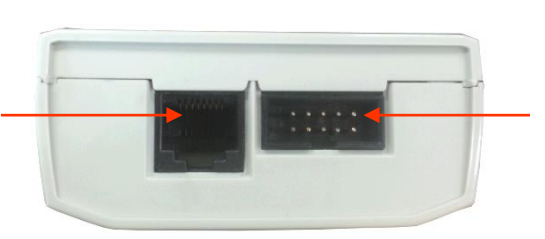

10Pin Connector Terminal

(NOT Connection, Only used Firmware Write)

RJ-45 connected to the inverter connected to the gender use 1:1 direct cable with the target board.

## 5. Operation and Use Description

### 5.1 Parameter Write

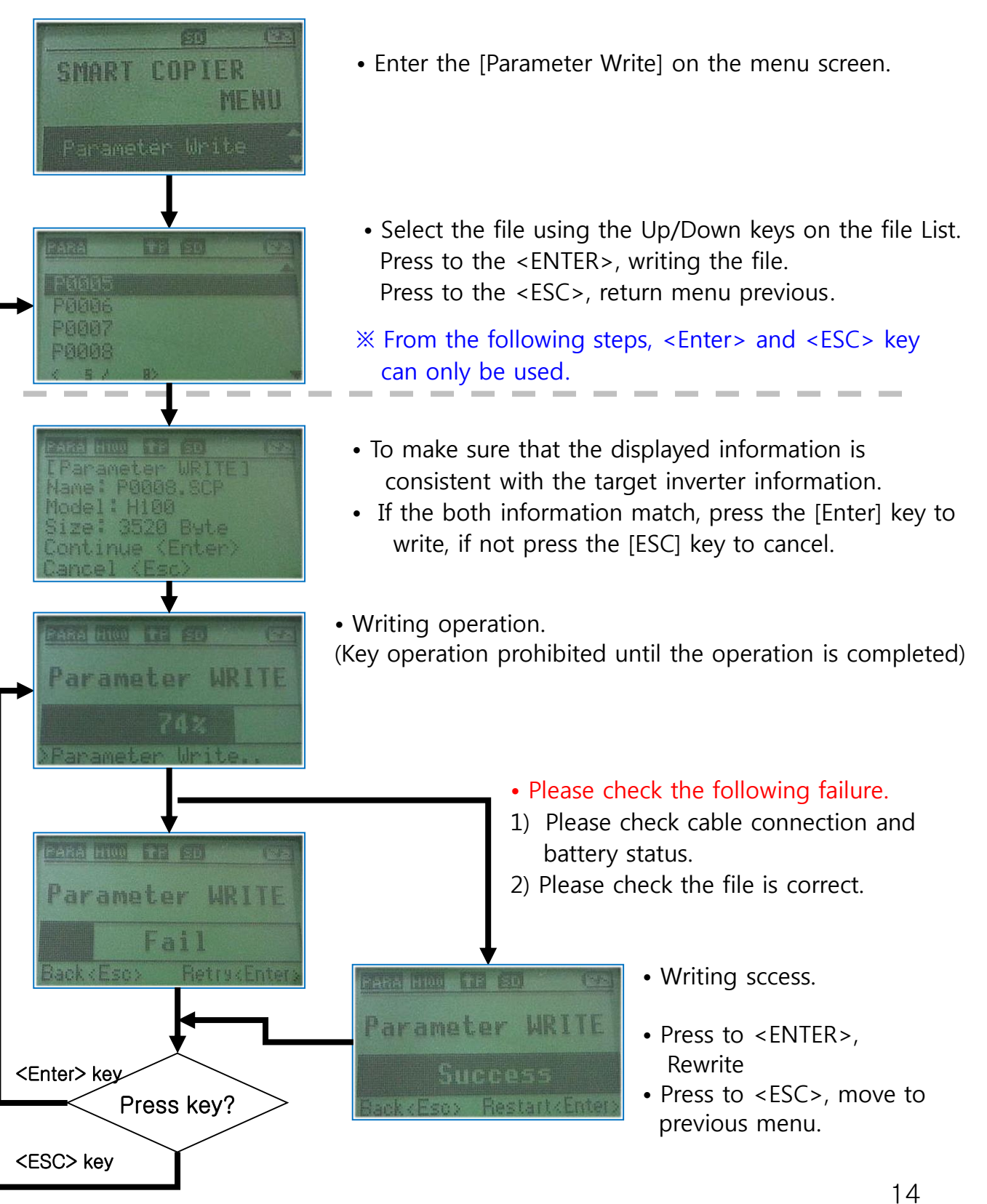

#### 5.2 Parameter Read

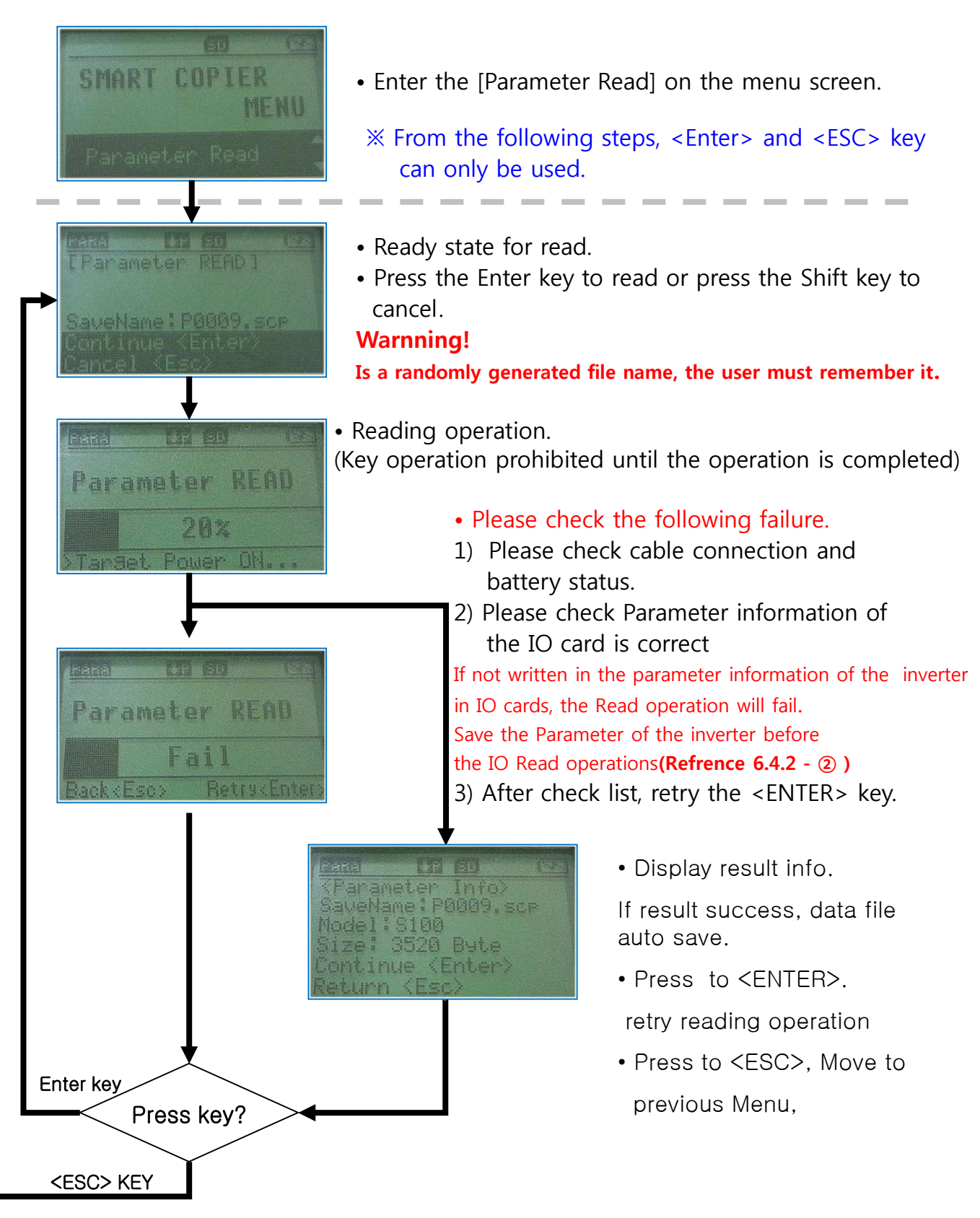

#### 5.3 File remove

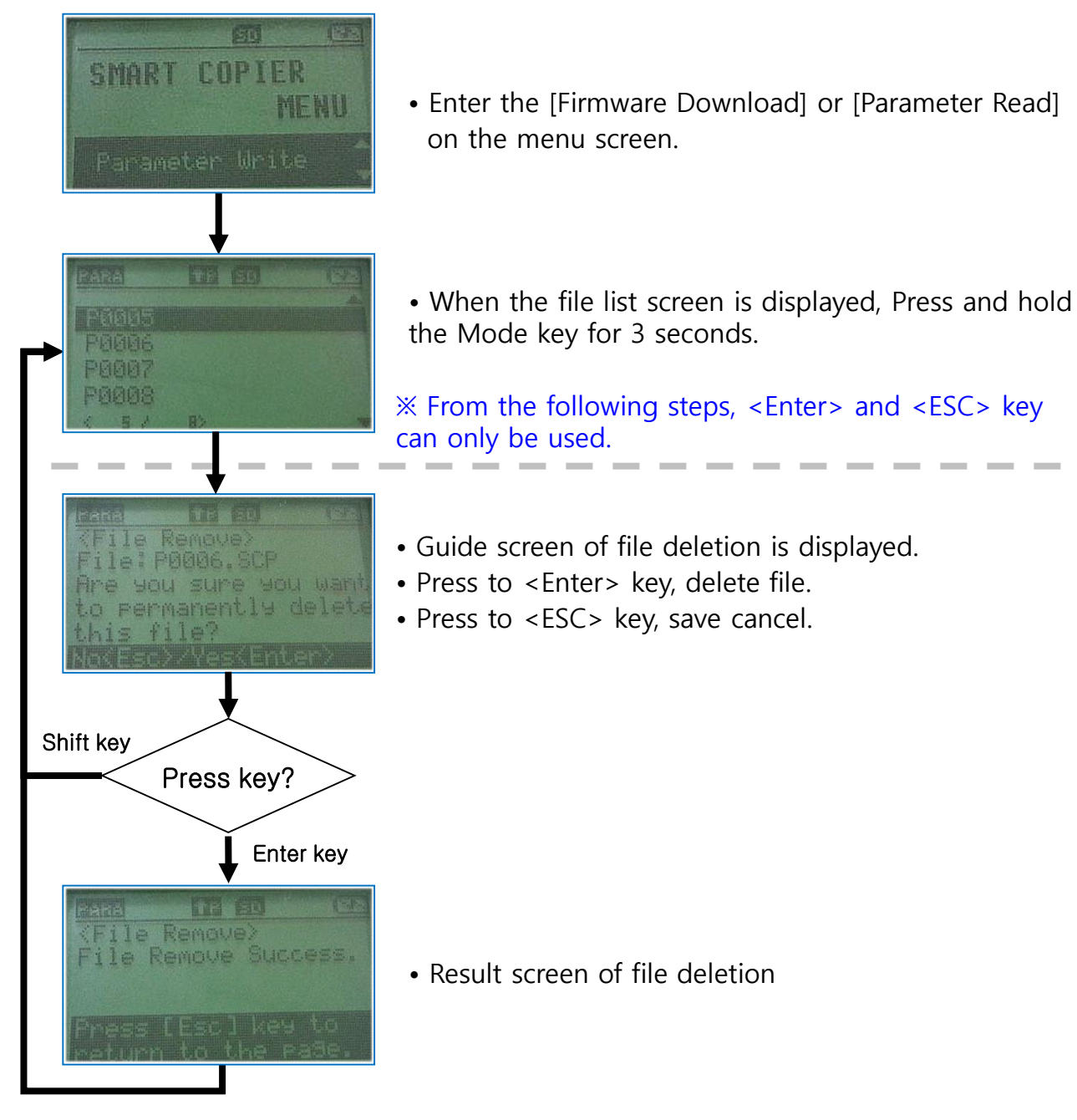

## **5.4.1 iS7 Parameter Read/ Write**

#### **◈ Connection operation for parameter read/write**

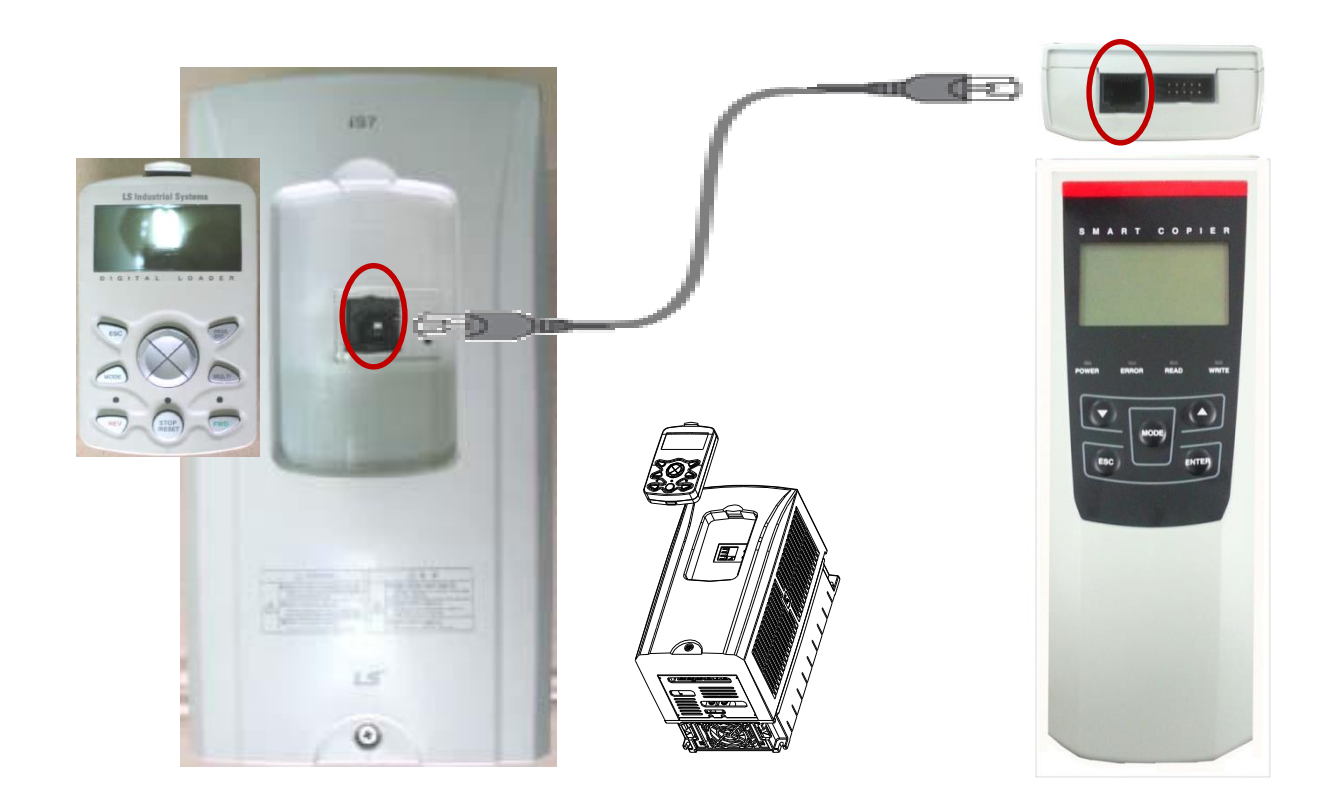

\* Turn off the inverter power supply, iS7 the keypad must be separated from the body. Then, connect the RJ45 cable to smart copier and keypad.

ON the power of Smart Copier, proceed to Read/Write.

 $\div$  If the version of the model code of the inverter or different, is the cause of the failure.

\* Down-loading is the same as the existing LCD-type keypad.

## **5.5.1 Supplemental description of the Parameter read / write - ①**

**◈ Connection operation for parameter read/write**

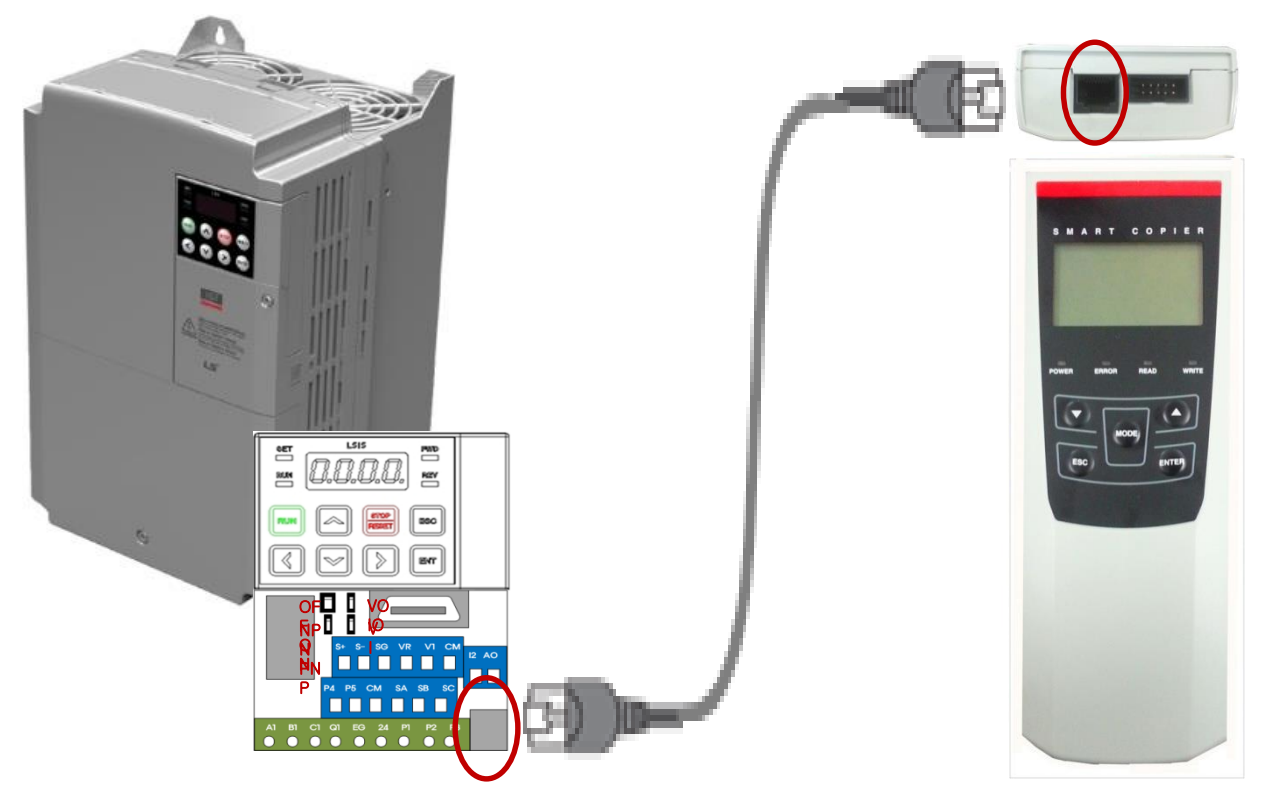

- \* Turn the inverter OFF, connect the Smart copier and inverter IO card (S100 or H100) with a RJ45 cable. ( RJ45 specifications: Direct, within 300mm)
- ◆ Read/Write only while supplies power to the inverter in the Smart copier.
	- $\checkmark$  If the power of the inverter is turned on, Read / write operation is failed, the inverter trip occurs.
- Read on during operation S100, if the inverter displays 'S100-> U' on 7-SEG ,after completion display disappears. (If there is no display of H100 Model)
- Write on during operation S100, if the inverter displays 'S100->d' on 7-SEG ,after completion display disappears. (If there is no display of H100 Model)

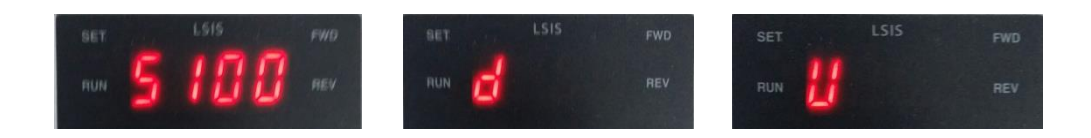

**5.5.2 Supplemental description of the Parameter read / write - ②**

#### **◈ Read the previous command in the Smart copier, Parameter to store the inverter**

◆ Before perform Parameter read, you should upLoad the parameter of the inverter in IO CARD. Items related parameter of the inverter is 'DRV-91', you can perform the '3: SmartUpLoad'. If after UpLoad is complete, then the power of the inverter OFF, perform the Read operation of the Copier.

#### **Code related inverter parameter copy.**

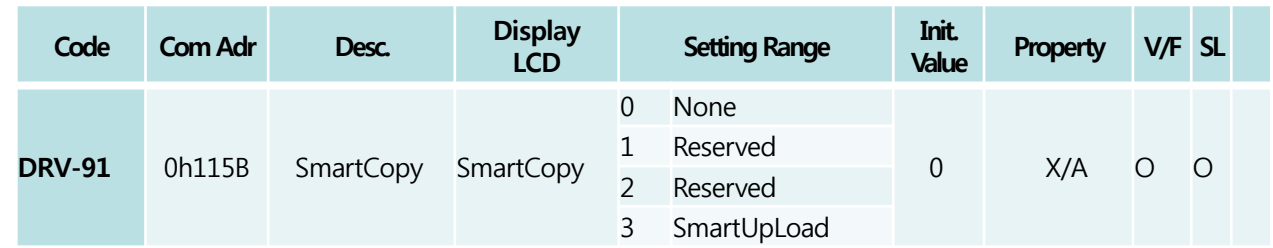

- •For DRV-91
	- 0 : None
	- 1 : reserved
	- 2 : reserved
	- 3: SmartUpLoad : If you choose, parameter values are stored in a read memory.

#### **◈ Parameter Read /Write description of Smart Copier**

- ◆ Please be sure to power OFF the inverter when Parameter Read / write operation using the copier.
- Parameter Read :

Operation to copy the parameter values of the inverter to the copier. Please **refer to 5.4.3** before performing this function. (If Parameter values are not stored in the inverter, this function will fail.)

Parameter Write :

Operation to copy the parameter values to the inverter in the copier. **(If the inverter models vary, this behavior is the cause of the failure.)** After completing the operation, the Parameter value will be applied automatically when the power to the inverter ON.

\* Operation of the copier, please refer to section 5.1 or 5.2.

## **5.5.3 Supplemental description of the Parameter read / write - ③**

#### **◈ After parameter write, inverter operation.**

\* When parameter write is successfully completed, remove the connector and turn ON the power to the inverter.

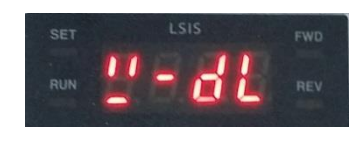

Since, parameter values are automatically saved to the inverter, the inverter 7-seg W-dL" will be displayed. Store operation is complete when, in the 7-seg display disappears.

#### **◈ Parameter read / write progress and structure**

![](_page_19_Figure_7.jpeg)

 $\checkmark$  If the Parameter File Copier and inverter models vary, displayed on the display window of the inverter as follows.

![](_page_19_Picture_9.jpeg)

( In case LCD Loader : "ParaWrite Fail" In case 7-Seg Loader : "WERR" )

# **6. SMART COPIER Firmware Update**

Using the provided programs, you can automatically update the smart copier

- Smart copier and connect the PC with the USB cable.
- Check the connection port. (SYSTEM Device manage COM&LPT)

![](_page_20_Picture_5.jpeg)

 After providing program(smcp.exe) execution, to connect the port. **(If not in the port liset, reconnect the USB cable and run the program again.)**

![](_page_20_Picture_85.jpeg)

After checking the version, please mouse right button in the top bar of the program.

![](_page_20_Picture_86.jpeg)

[Device update] execution, [Execute] is active after 5 seconds.

![](_page_21_Picture_1.jpeg)

![](_page_21_Picture_2.jpeg)

- **⑴ Run [Execute] ⑵ Complete update, copier will be re-run. After run the [Finish]**
- ⑥ After the update, you must re-connect from ③ to communicate with the program.

## **Modify History**

![](_page_22_Picture_69.jpeg)